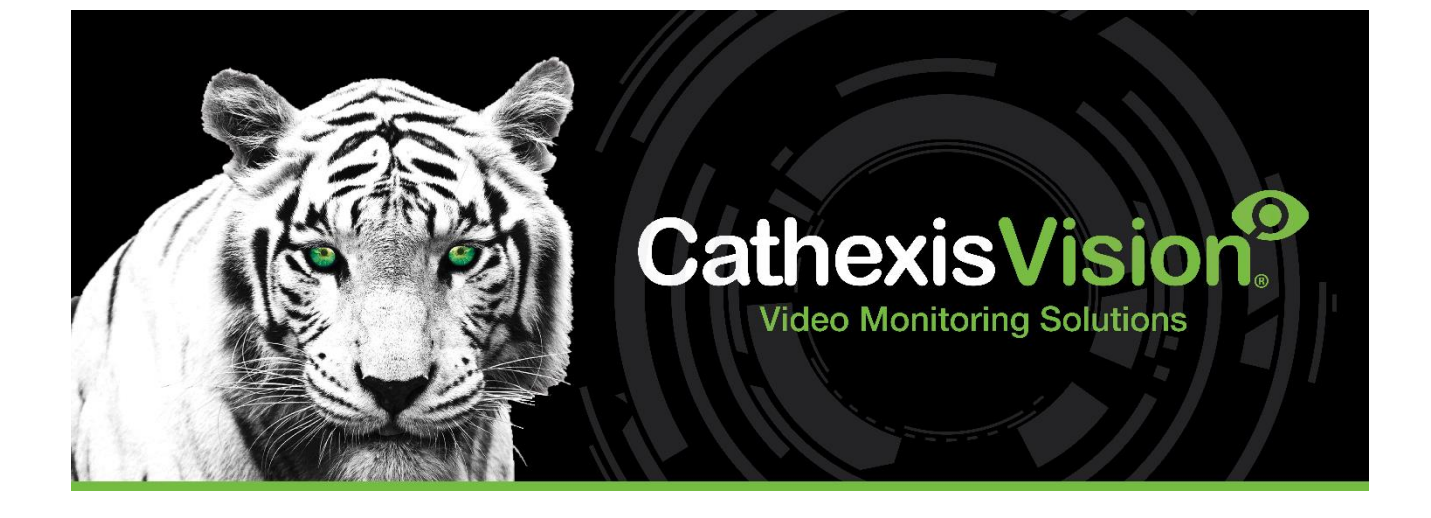

# Huawei Lens App-note

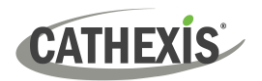

## **Contents**

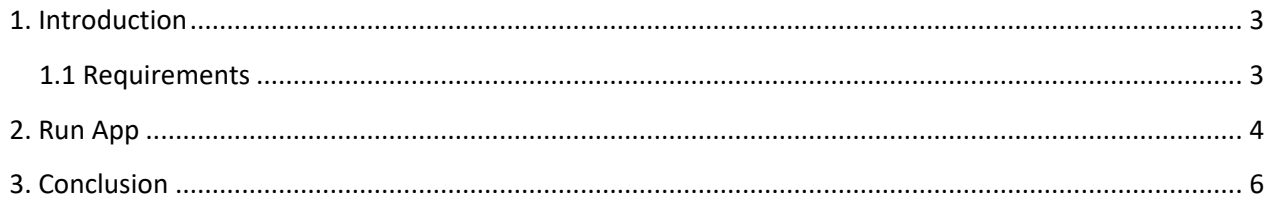

While Cathexis has made every effort to ensure the accuracy of this document, there is no guarantee of accuracy, neither explicit nor implied. Specifications are subject to change without notice.

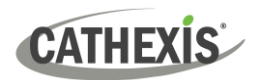

## <span id="page-2-0"></span>**1. Introduction**

An app has been developed for use with Huawei cameras integrated with CathexisVision. This standalone application allows for the resetting of the lenses of Huawei cameras.

The camera list is exported from the stats page on the NVR. The list file must then be copied into the app directory, where the app will read it and use the content to reset the Huawei camera lens.

### <span id="page-2-1"></span>**1.1 Requirements**

- CathexisVision 2023.3 and later
- Relevant IP camera license/s

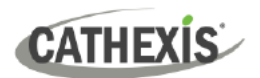

## 2. Run App

- Contact the Cathexis support team to receive the installation file (huaweilensreset.exe):  $1.$ support@cathexisvideo.com
- 2. Open the CathexisVision client software and follow the path: Help / Viewing station stats

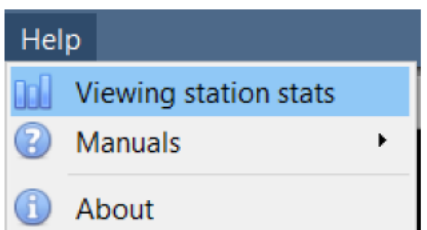

The Local stats window will open.

- Select the Profiler server from the "Other" heading.  $3.$
- 4. Select the Huawei cameras tab.

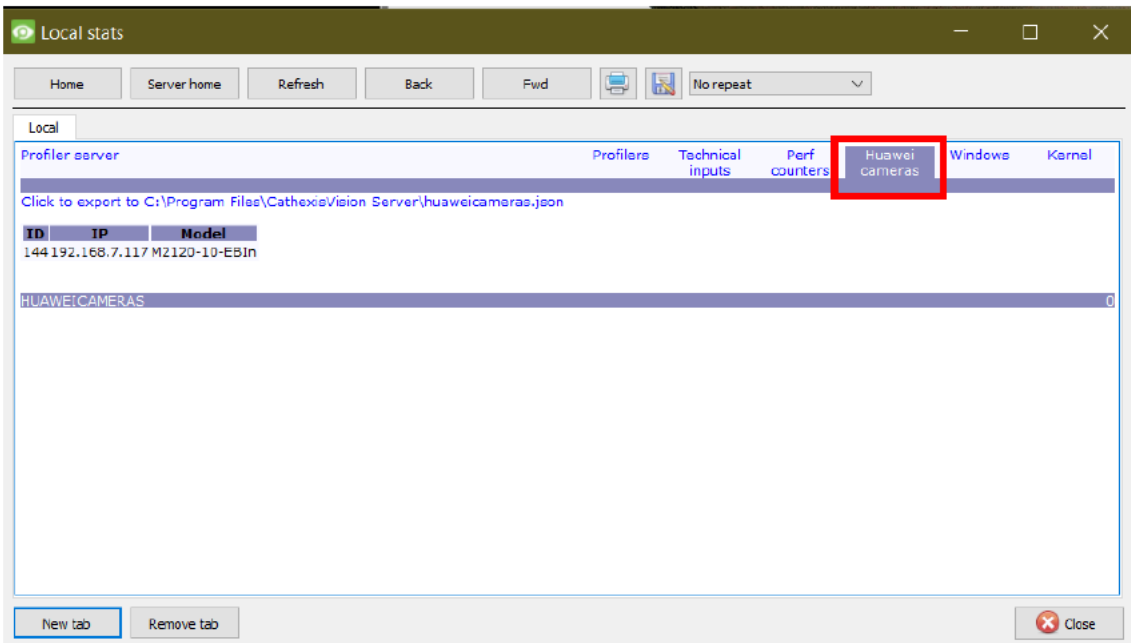

5. Click the blue text link to export the Huawei cameras list.

Copy the huaweicameras.json from C:\Program Files\CathexisVision Server\huaweicameras

(Note: The JSON file must be copied before starting the Huawei lens application.)

**CATHEXIS** 

5. Paste the JSON file into the app directory, then open the **Huawei lens application**.

(**Note**: There is no installation wizard for the app. Simply extract the file.)

The cameras will be listed in the app.

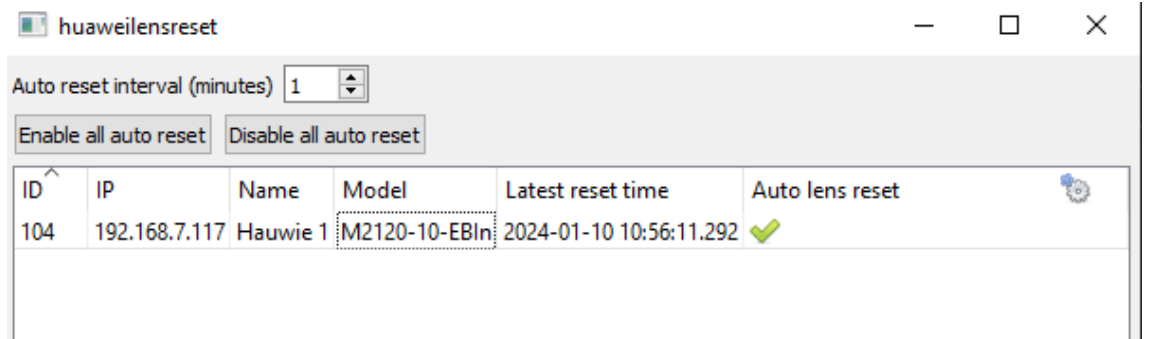

6. To reset a camera lens, right-click the camera in the list and select **Reset lens**.

To disable auto lens reset on a camera, right-click the camera in the list and select **Disable auto lens reset**.

To enable auto lens reset on a camera, right-click the camera in the list and select **Enable auto lens reset**.

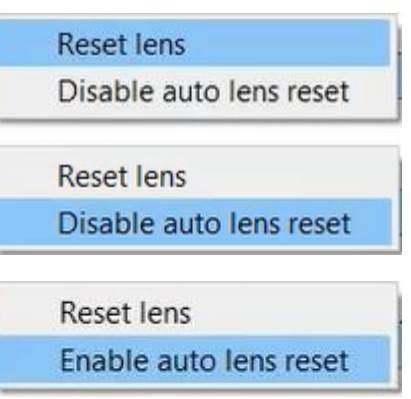

7. To change the auto reset interval, click the up/down arrows.

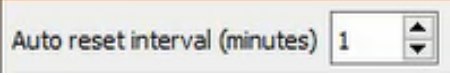

8. To enable auto lens reset on *all* cameras, click the button: **Enable all auto reset**.

To disable auto lens reset on *all* cameras, click the button: **Disable all auto reset**.

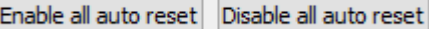

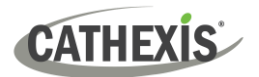

## <span id="page-5-0"></span>**3. Conclusion**

For more information on setting up CathexisVision, please consult the *CathexisVision Setup Manual*, available on the Cathexis website (https://cathexisvideo.com).

For technical support, contact support@cathexisvideo.com.

#### **USEFUL LINKS**

*To view tutorial videos on CathexisVision setup, visit https://cathexisvideo.com/resources/videos*

*Find answers to Cathexis Frequently Asked Questions: https://cathexis.crisp.help/en/?1557129162258*